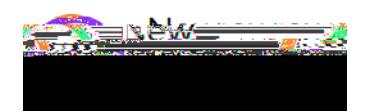

- 1. Log in to your MyEd Family Portal Account using the following link: https://www.myeducation.gov.bc.ca/aspen/logon.do
- 2. Click the "Family" Top Tab.

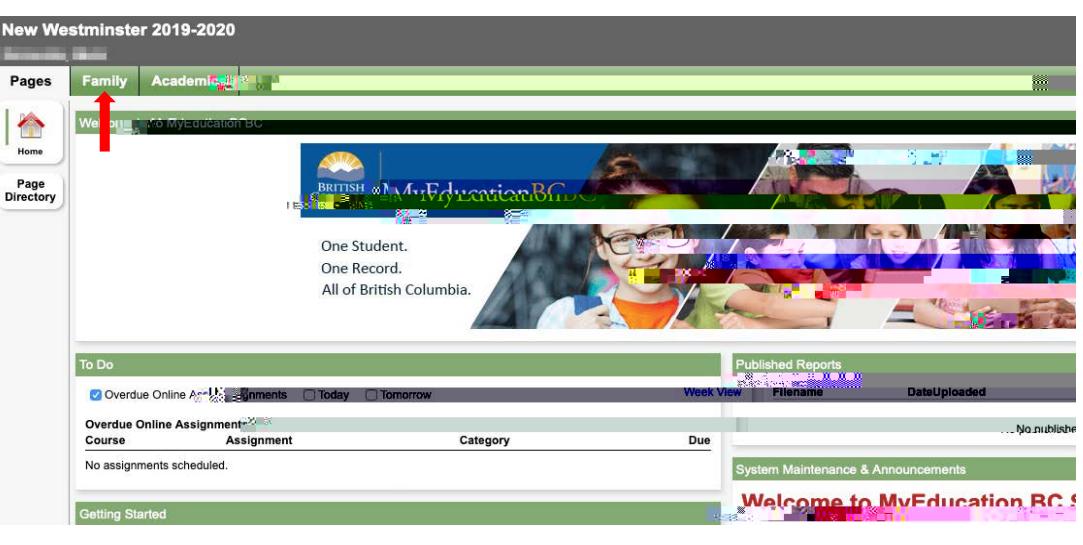

2. Click the name of your student.

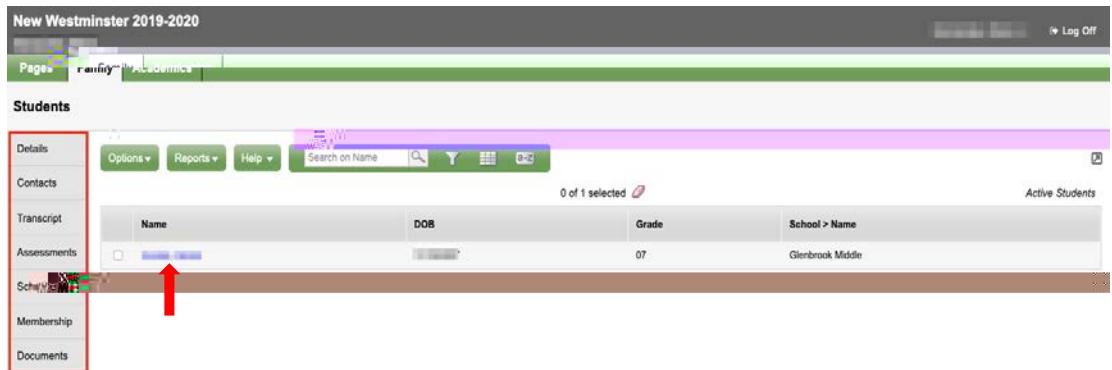

- 3. Click the "Documents" Side Tab
- 4. If a document or documents (for example, an IEP) is saved on the Documents Side Tab you will see it here. Click onto the document name in order to view the document. If you are wanting to view an AIP, click onto the "Ed Plans" Side Tab and click onto the document name in order to view the AIP.

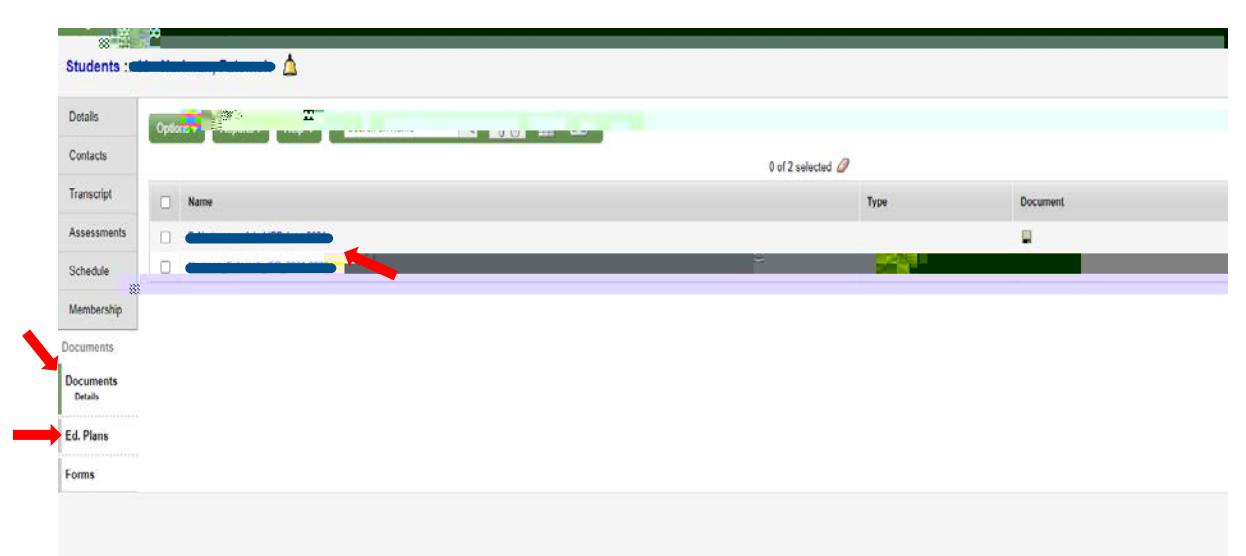